Muthentic | IMAGING ART

# **How to calculate prices and order at AuthenticPhoto.com**

## A quick step-by-step guide

**STEP 1**: Registration

### **1-1 Create an account**

To access the price calculator and to place an order at AuthenticPhoto, you must have an account.

> Click on LOGIN, then on CREATE MY ACCOUNT .

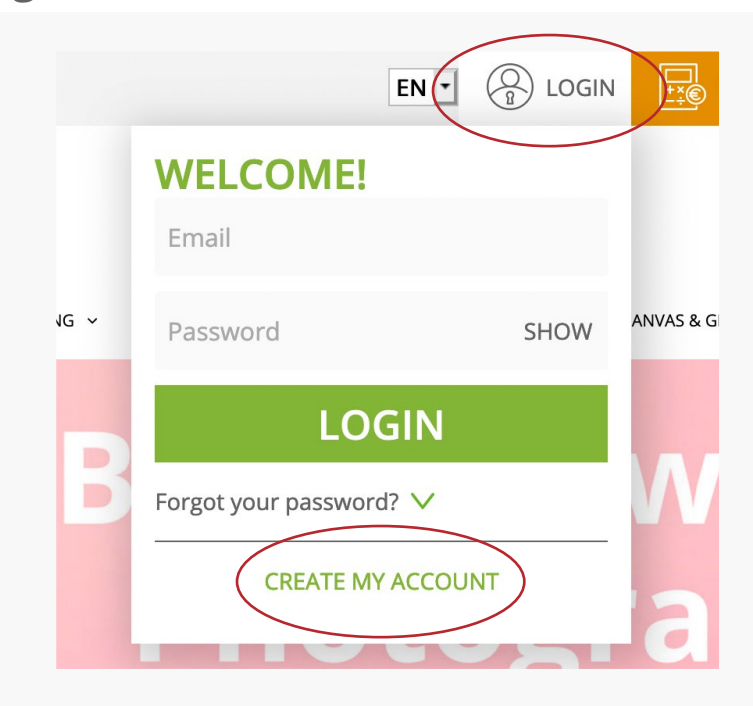

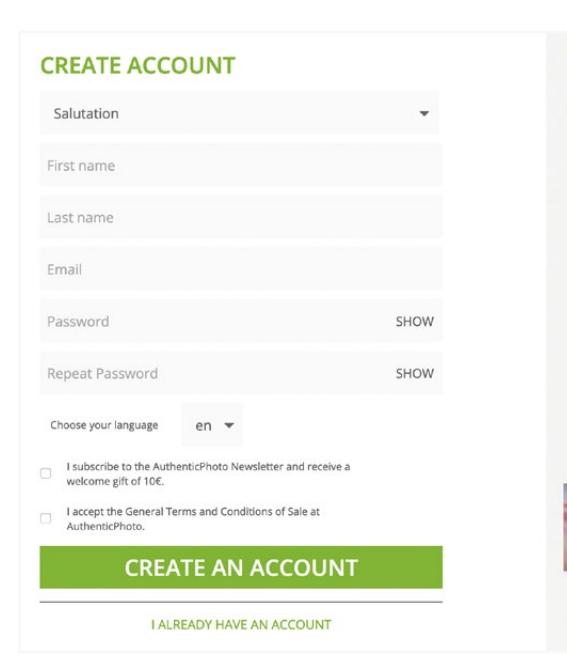

#### **Your Ber**

· Original Diasec I · ISO 9706 Fine-A all tested in labo · Original Chroma • Printing on Plate<br>• Mounting and F · Ecological Produ · Free Sizes to the . Ready to Hang · Worldwide deliv

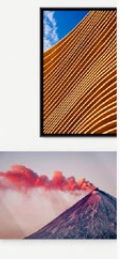

## **1-2 Fill in the form**

Complete each mandatory field and accept the General Conditions of Sale.

You can also subscribe to our newsletter and get a welcome gift of 10€ that you can use during an online order.

**STEP 2:** Price calculation (login required)

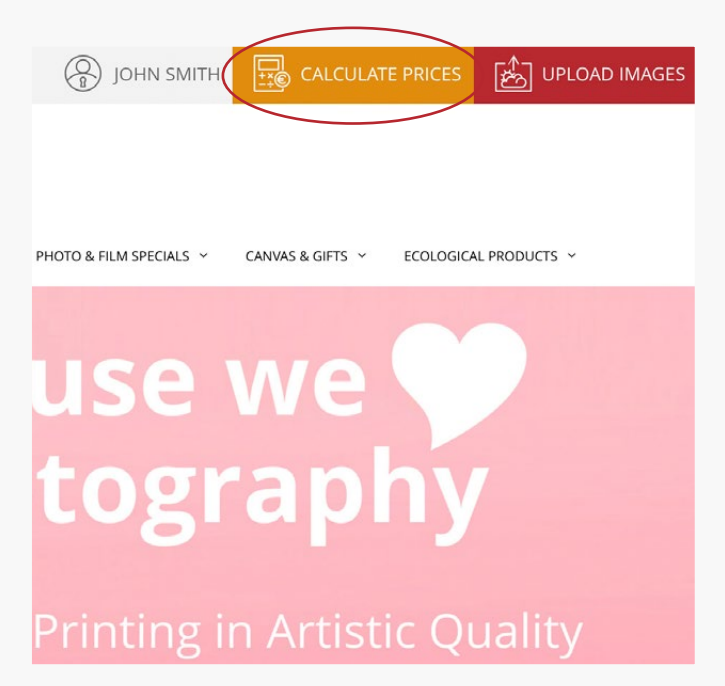

## **2-1 Calculate the price**

If you only want to calculate the price and to view all the combination options, then click on the orange CALCULATE PRICES button.

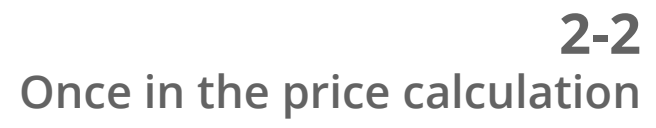

Click on "Click, and choose a Photographic Product". A new window with all our product options, cataloged by types, opens. This window is scrollable.

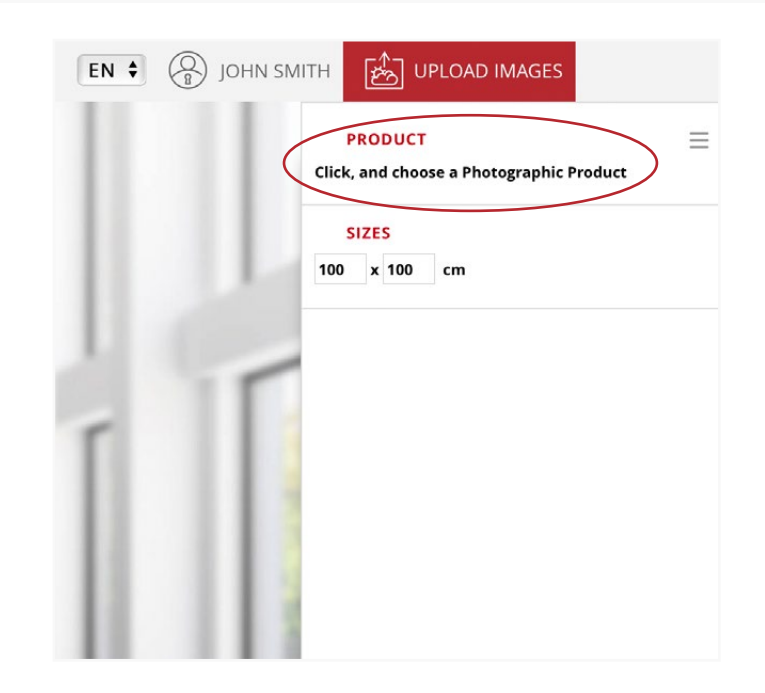

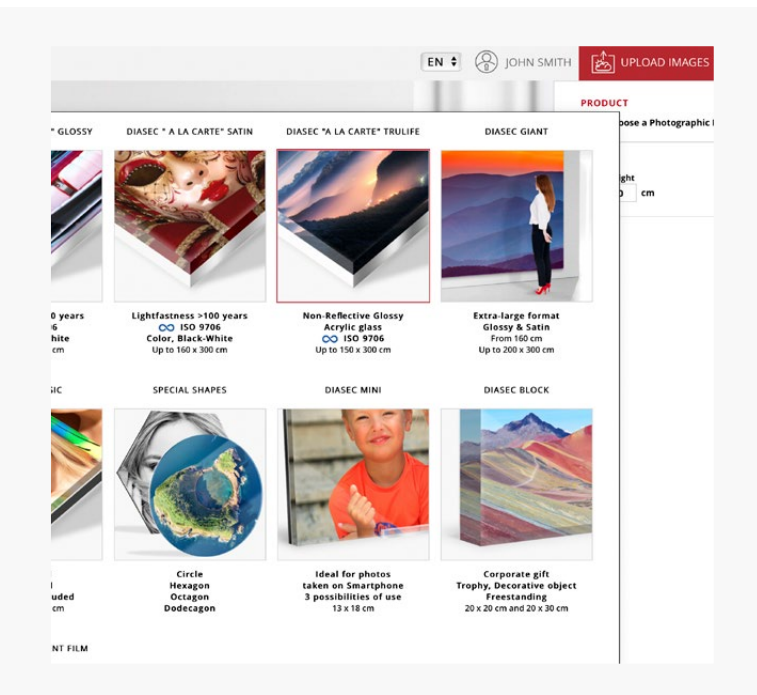

## **2-3 Pick the product you want**

Use the scrollable window to choose the product that suits your choice. Click on the image to select the product.

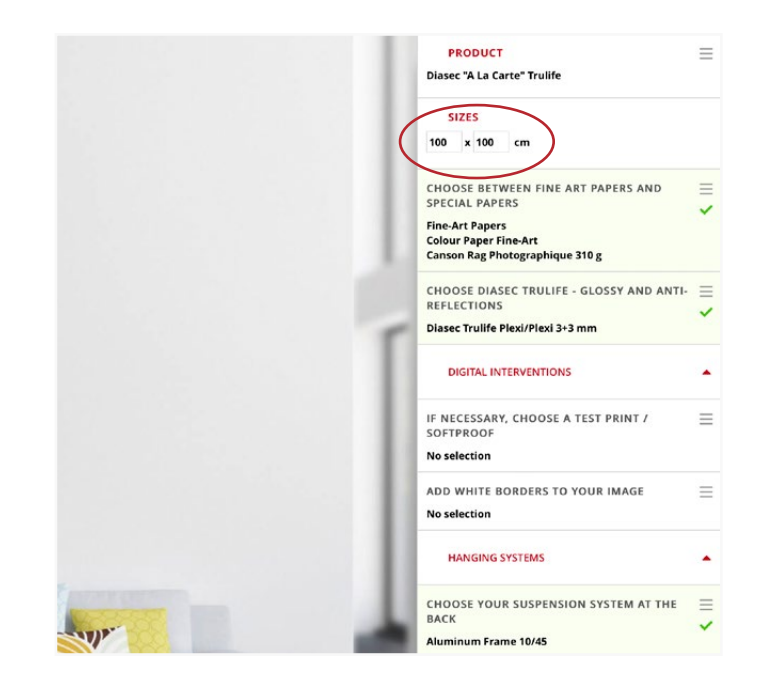

## **2-4 Explore the possibilities**

Adjust the size of your image.

By default, the best quality/price ratio is displayed according to the selected product.

Light green fields are those where presets have already been applied. But each part is editable separately.

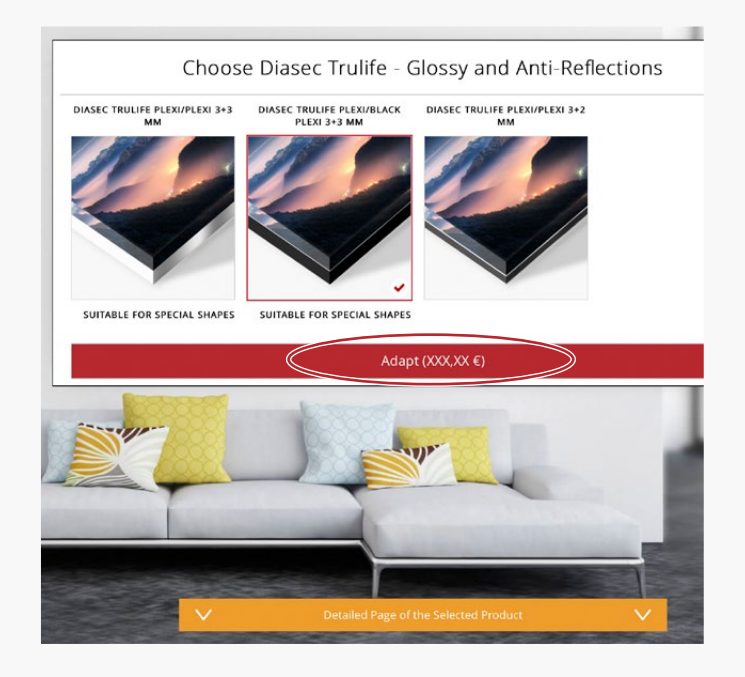

## **2-5 Refine your product**

By clicking on each part, you get the different options in a pop-up.

Modify if necessary. The price and combination will be automatically adapted.

Click the red "Adapt" tab to confirm.

### **2-6 Change as you wish**

For certain parts several selection lines appear in a pop-up. Only combinable options are displayed: no mistakes possible.

Click the red "Adapt" tab to add the changes to your selection.

The total price (VAT excl.) and weight are displayed at the bottom right.

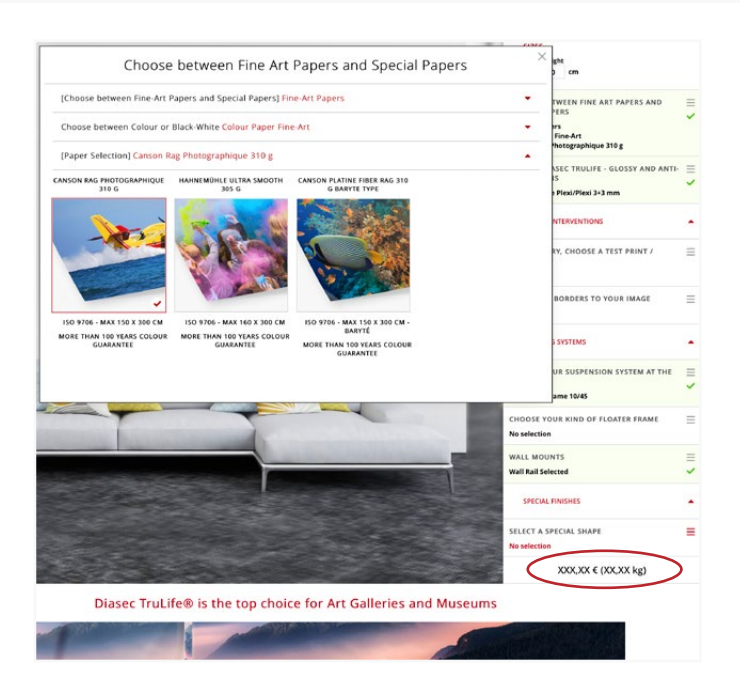

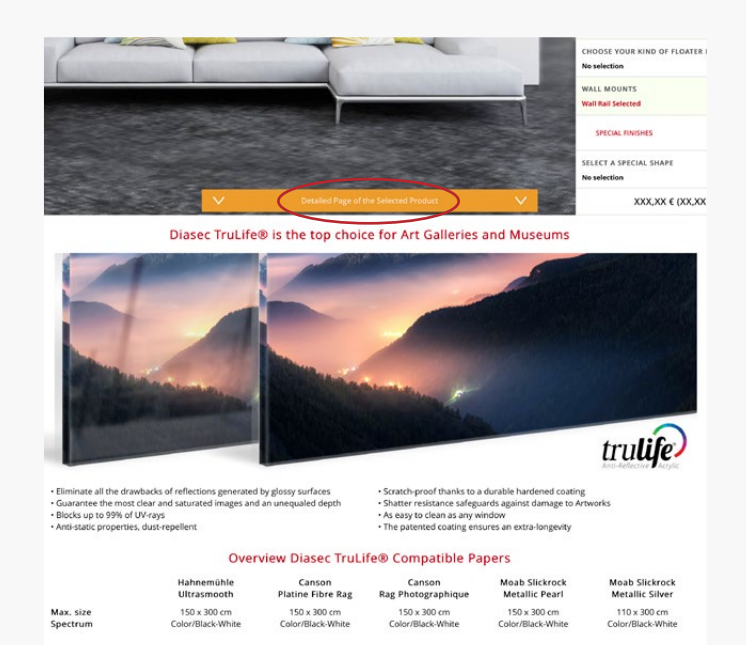

## **2-7 Web page of the product**

By clicking the orange bar at the bottom, you access the respective presentation page within the website.

#### **STEP 3**: Starting an order

**3-1**

**Start your order**

UPLOAD IMAGES button.

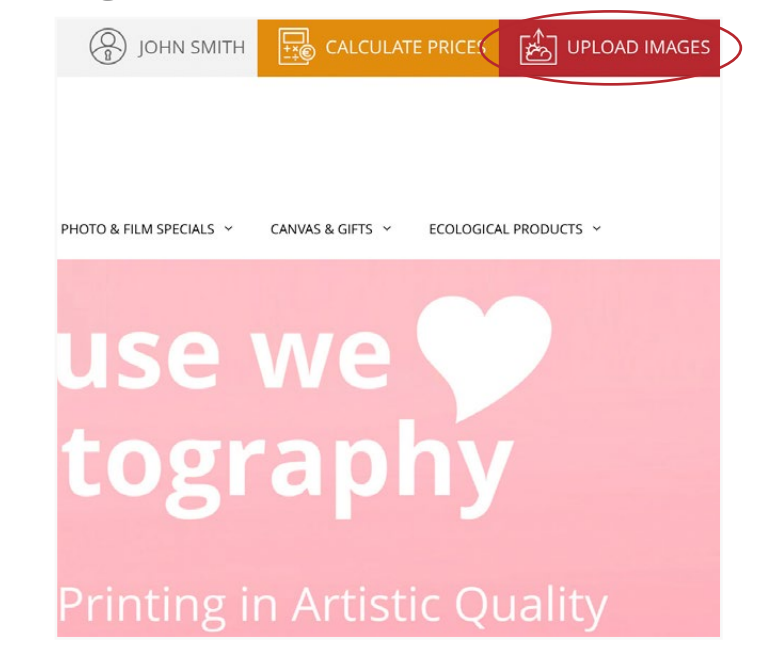

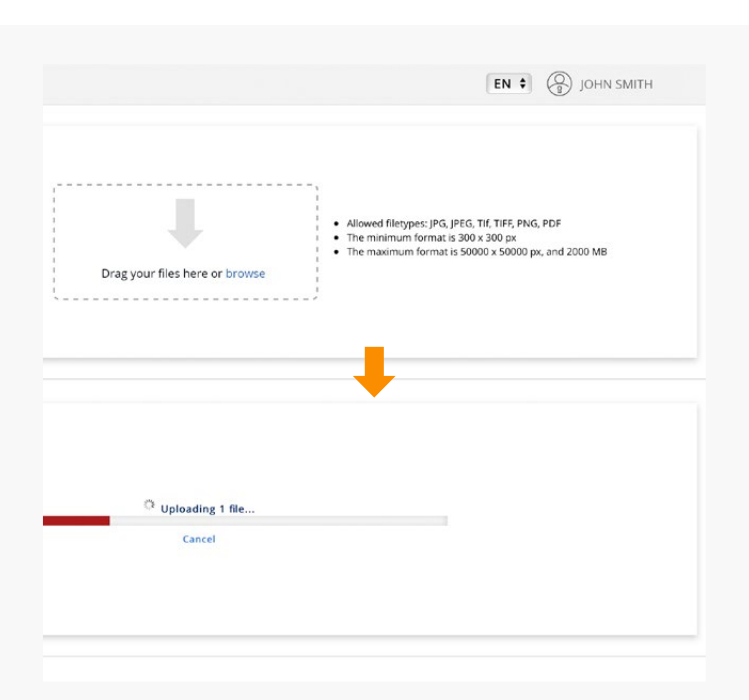

To start an online order click the red

## **3-2 Upload your image**

You can upload an image by drag and drop it or by browsing and selecting it.

The online order software will then analyze your image.

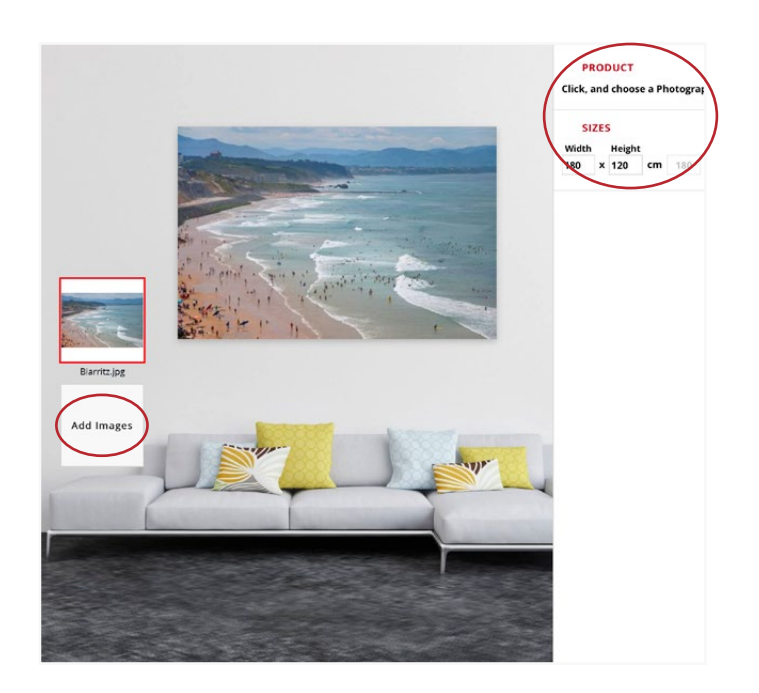

### **3-3 Your image is displayed**

Your image is now uploaded and a simulation of it is displayed.

You can see its original size and resolution on the right.

On the left is a thumbnail of your image and the option to add new images.

You can choose a different product for each image within the same order.

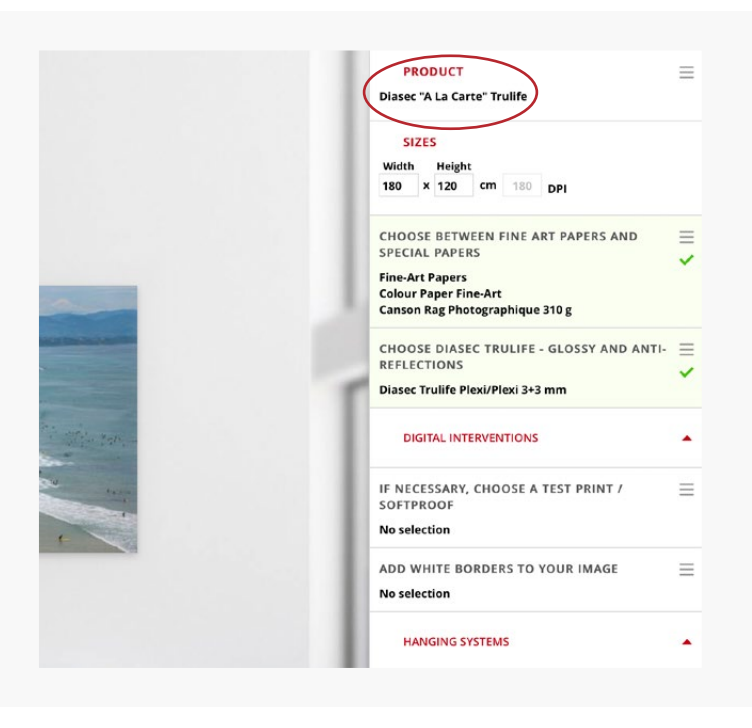

## **3-4 Configure your order**

Just like with a price calculation, you have to make a selection by clicking on "Click, and choose a Photographic Product".

Then follow the same steps from 2-1 to 2-7.

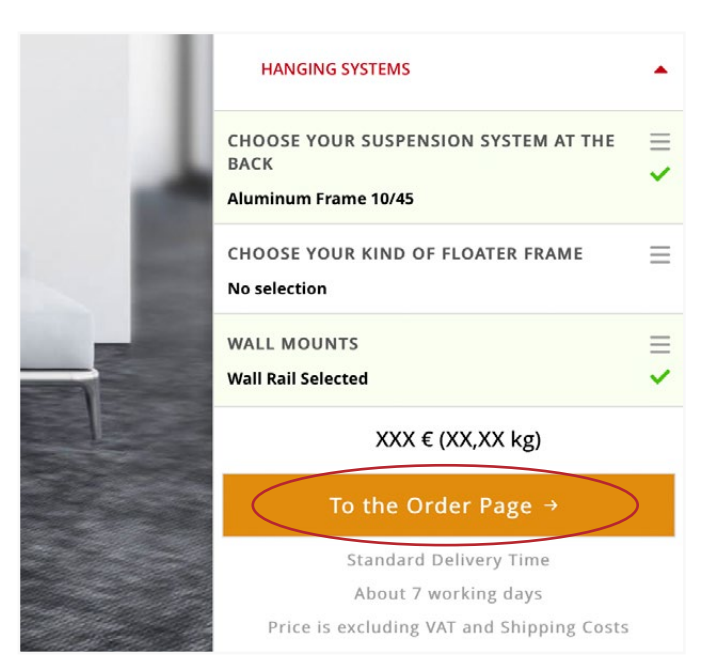

## **3-5 Order**

Click on the orange button to go to the ordering procedure.

#### Your Delivery Preference

 $\bullet$  Personal Pick up  $\circ$  To delive

#### Your Payment Preference

You do not have to pay immediately during this order. ceive an email from 'Planning' with the total price, including any packaging and tr This email contains the various nayment options

#### $\bullet$  With an Online Payment via a link in the email sent  $\circ$  By Bank Transfer.  $\circ$  At Pickup

Payment terms

STEE -

Payment must be made before the goods leave Authentic, or at the latest 15 days after the availability of the goods

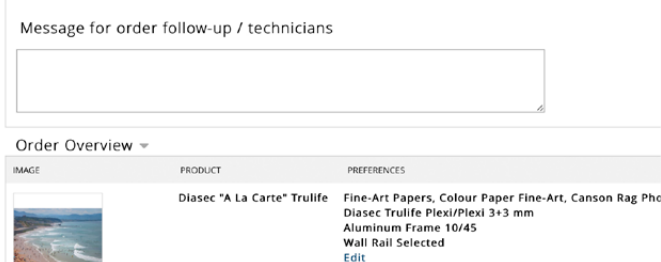

## **3-6 Choose your preferences**

Choose your delivery and payment preferences.

You can leave a message to the technical or the administrative team if needed.

Your order overview is also displayed.

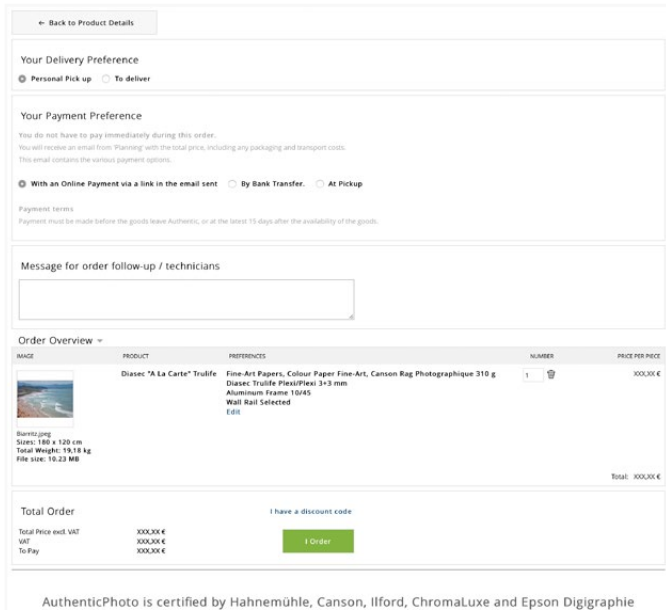

Thank you for your order! This order is now final AuthenticPhoto is a Professional Photo Lab and treats its customers in a personal way. Your order needs a certain production time and we will contact you if necessary to complete the order You will receive the following different emails: . 1 automatic email to confirm your order - 1 outward email of the production planning<br>• 1 email with any packaging and delivery costs and payment instructions<br>• 1 email when your order is ready at the reception and also an SMS if we have your mobile numbe To AuthenticPhoto homepage

By clicking on the green button, you

Please note: all online orders are final.

### **3-8 Thank you!**

You will receive an automatic confirmation email.

**3-7**

**Place your order**

confirm your order.

#### **STEP 4**: Emails

## **4-1 Confirmation**

You will receive a confirmation email from the Online Order system as mentioned in point 3.8 All the details of your online order will de mentioned.

## **4-2 Planning**

Then you will receive an email from planning@authenticphoto.com with the detailed production planning.

## **4-3 Confirming the final price**

An email confirming the final price will be sent. It will contains all the necessary informations for the payment.

## **4-4 End of job email and SMS (text message)**

Once your production is finished and available at AuthenticPhoto's reception, you will receive an "end of job" and SMS (text message) if we have your mobile phone number.

## **4-5 Shipping informations (optional)**

If you have opted for delivery by courier, you will receive the tracking number by email.

That's it! Thank you and enjoy your AuthenticPhoto.com production! Don't hesitate to contact us for further informations.

Rue Saint-Bernard 9 1060 Brussels — Belgium

+32 2 542 87 78 info@authenticphoto.com

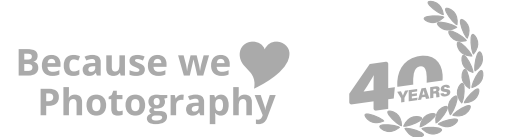